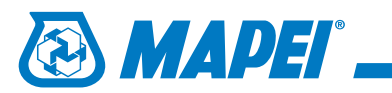

## 1.

Z głównego (górnego) menu aplikacji wybieramy zakładkę **Window**.

Po rozwinięciu się menu, wybieramy

opcję **Color Palettes**.

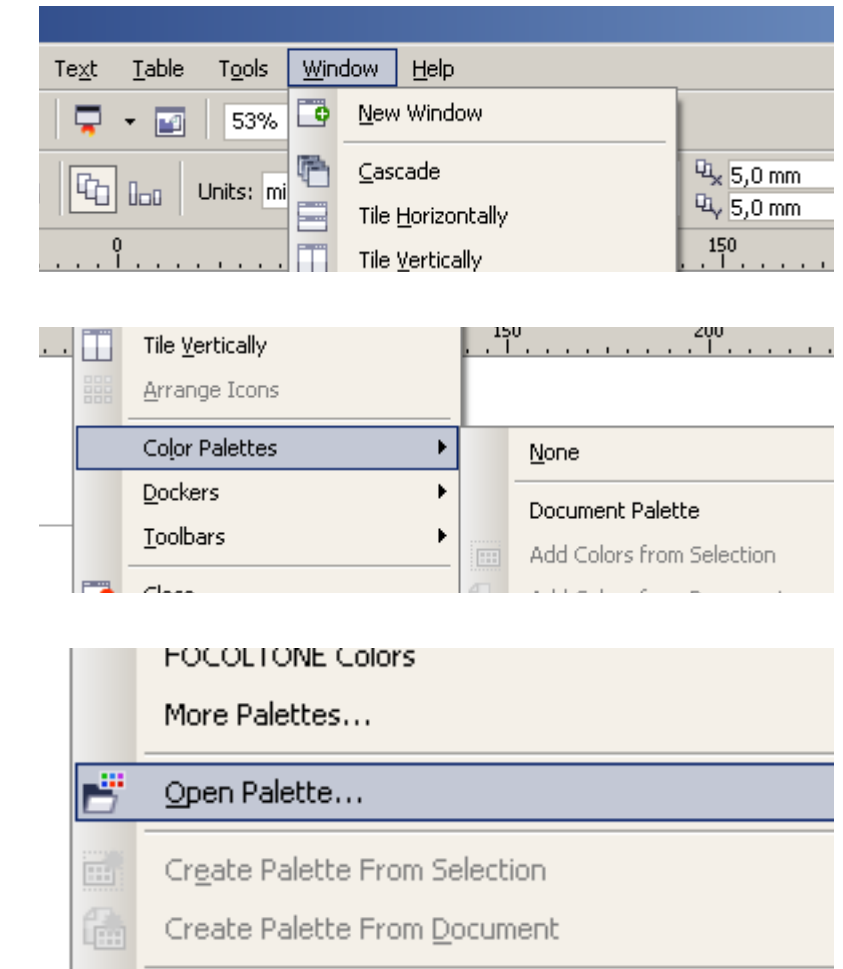

#### 3.

2.

Następnie klikamy na poleceniu **Open palette...**.

#### 4.

W otwartym oknie **Open Palette** wskazujemy plik bibliotek kolorystycznych **Mapei\_-\_Colours.xml** i potwierdzamy wybór klikając przycisk **Otwórz**.

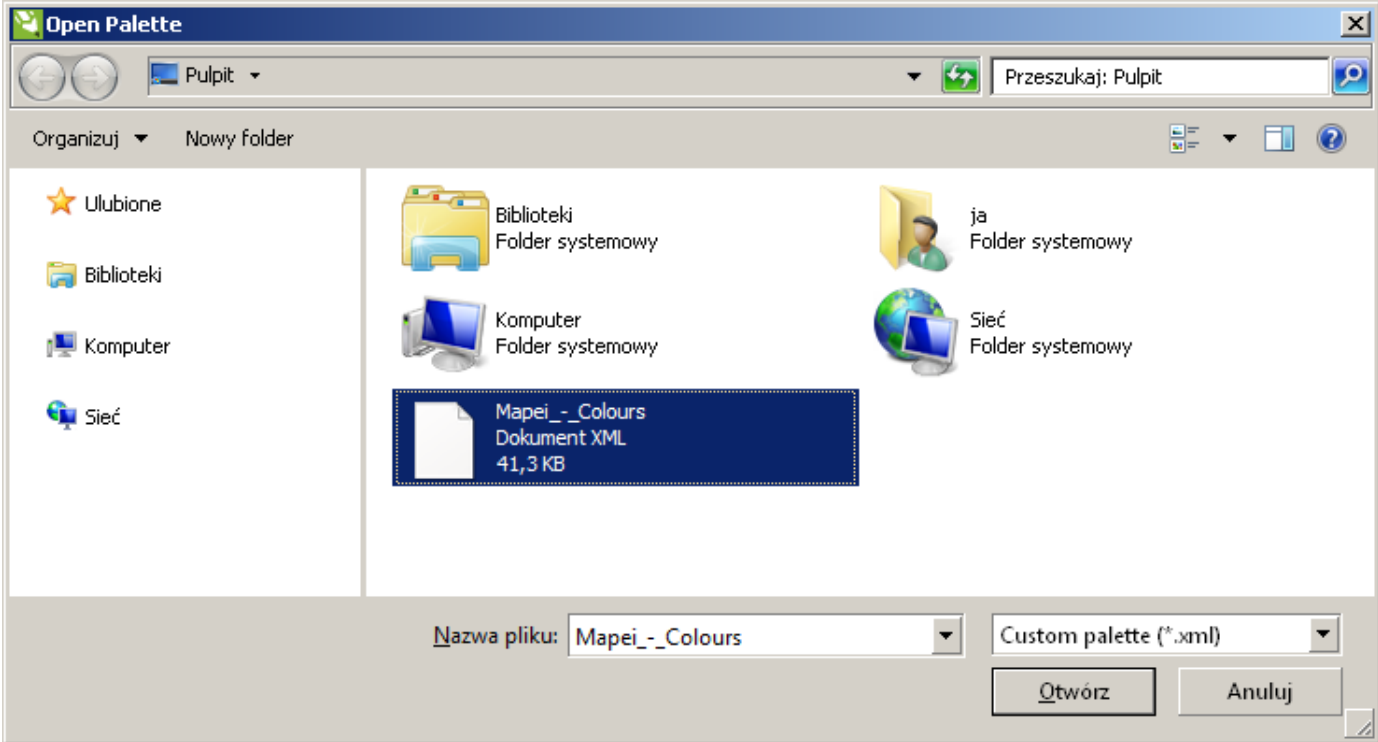

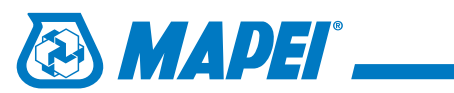

#### 5.

Powyższe czynności spowodują pojawienie się okna ze wskazaną paletą kolorystyczną.

### 6.

Aby powiększyć przestrzeń roboczą możemy umieścić okno po prawej stronie ekranu, obok okna z domyslną paletą CMYK.

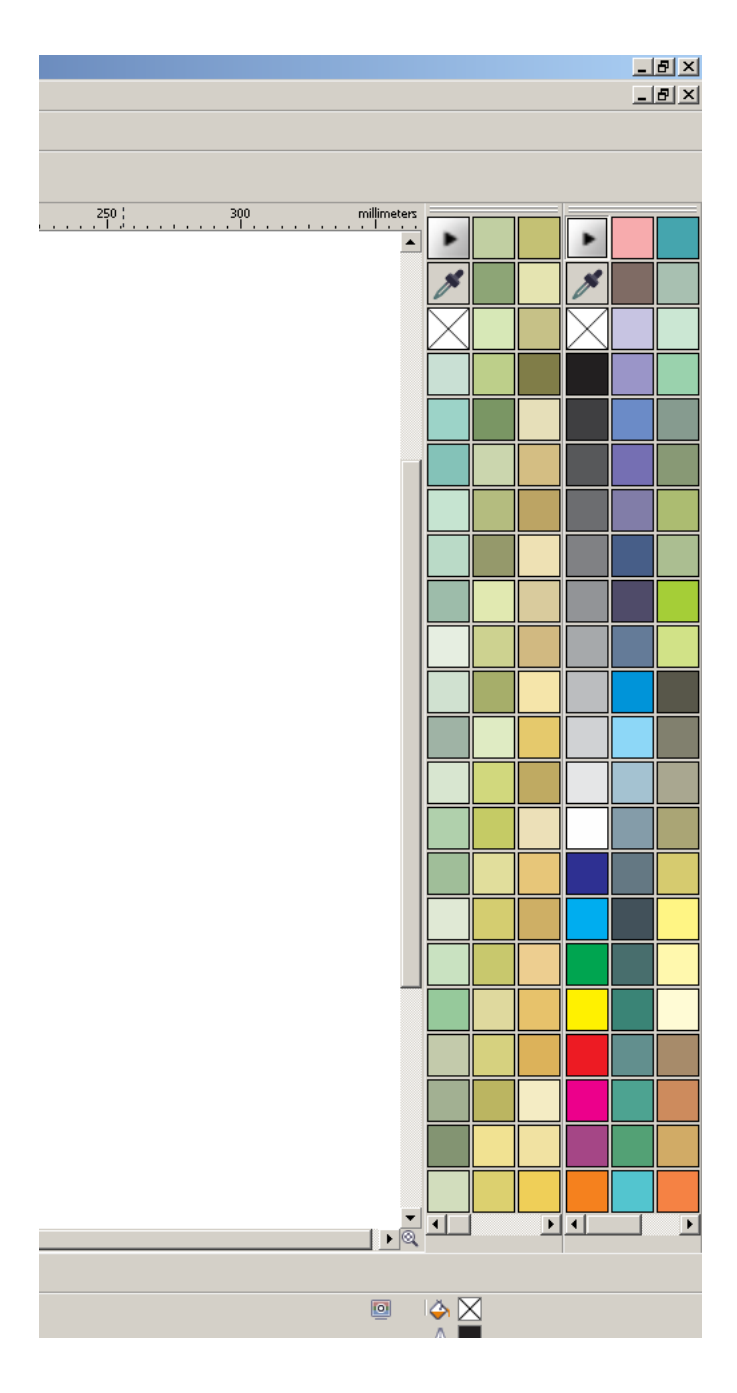

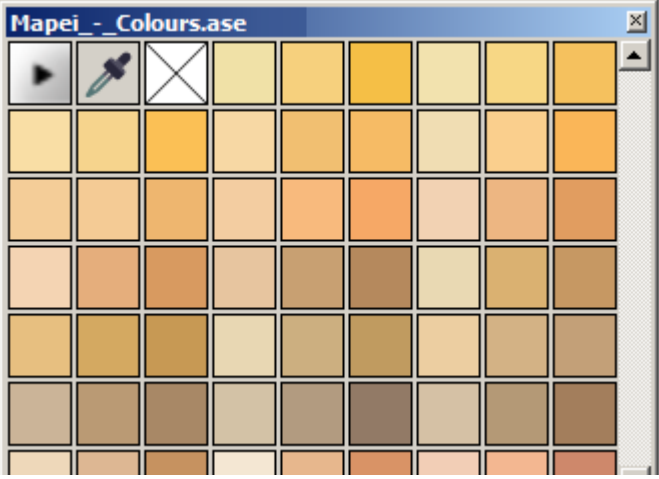

# 7.

Aby użyć koloru z nowej palety należy zaznaczyć obiekt i wybrać dla niego konkretny kolor klikając na nim lewym klawiszem myszy. Użycie prawego przycisku myszy spowoduje nadanie wskazanago koloru obrysowi edytowanego obiektu.

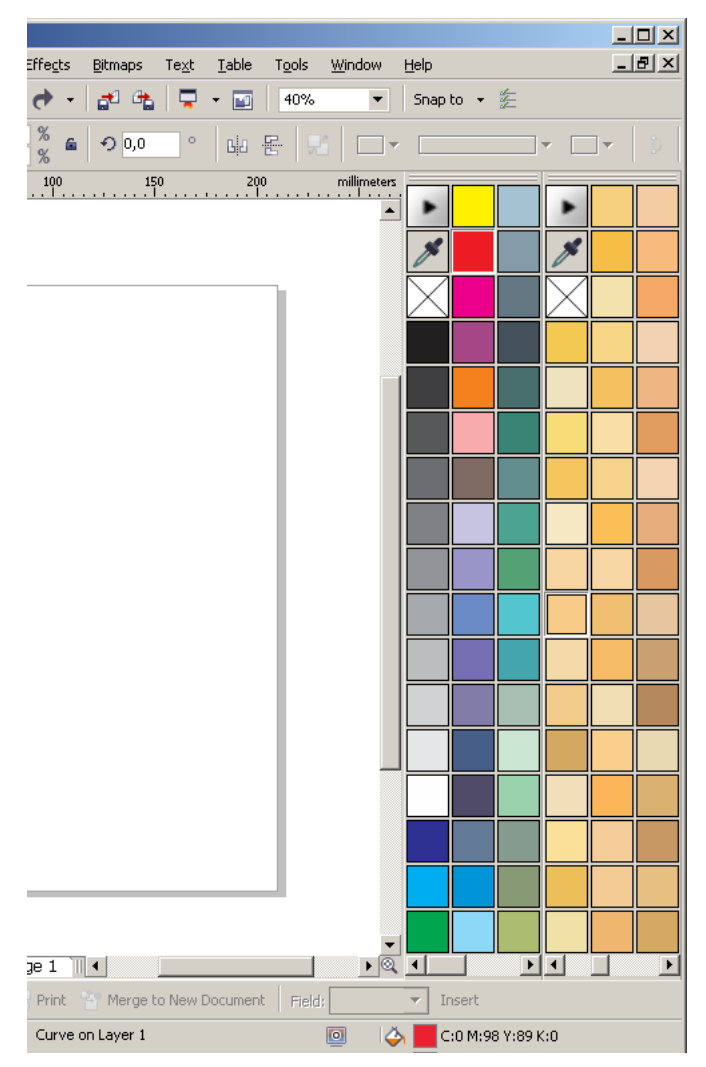